# Xpert ® **Xpress** MVP and the GeneXpert ® **Xpress** System (Hub configuration)

For *In Vitro* Diagnostic Use. CLIA Complexity: Waived. A Certificate of Waiver is required to perform this test in a CLIA Waived setting\*. For use with vaginal swab specimens.

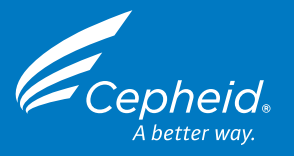

 $R_{\text{only}}$  IVD

**1**

Read through the entire Quick Reference Instructions before beginning a test.

#### **Before you begin**

- Start the test within 30 minutes of adding the specimen to the cartridge. Instructions on how to prepare the specimen and the cartridge are shown
- **Storage and Handling**
- Wear gloves. Change gloves between processing each sample.
- Store the Xpert **Xpress** MVP cartridges at 2–28 °C until the expiration date provided on the label.

in a video within the software and in these Quick Reference Instructions. • The recommended environmental operating conditions for Xpert **Xpress**

MVP are 15–30 °C, 20–80% relative humidity.

- Specimens should be transported at 2–28 °C.
- Specimens placed in transport medium following collection can be stored for up to 42 days at 2–28 °C prior to testing with the Xpert **Xpress** MVP test.
- Only use transfer pipettes provided in the Xpert Xpress MVP test kit.

- **DO NOT** use a cartridge that is wet or has leaked.
- **DO NOT** use a cartridge that has been dropped.
- **DO NOT** open a cartridge lid until you are ready to perform testing.
- **DO NOT** shake or tilt the cartridge after adding the sample.
- **DO NOT** reuse disposable pipettes or cartridges.
- **DO NOT** turn off or unplug the instrument while a test is in progress as this will stop the test.
- **DO NOT** use a cartridge that has a missing or damaged reaction tube.
	- *Refer to the Instructions for Use for Warnings and Precautions, Specimen Collection and Handling, and Quality Control Testing.*

• **DO NOT** open or alter any part of the **used** cartridge for disposal.

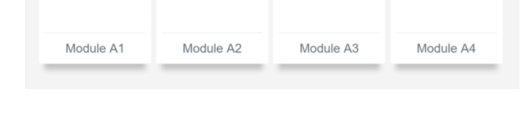

- Put on a clean pair of gloves
- Turn on the GeneXpert **Xpress** instrument, and the Hub computer
- The Windows lock screen appears. Swipe up to continue
- Enter the Windows password
- Allow 30 seconds for the **Xpress** software to load

Enter your user name and password if **G** prompted, then:

**D**  Enter a Sample ID by scanning the Sample ID barcode or tapping in the field below to type it in. Sample ID H

**E** Confirm the Sample ID entered below is accurate SID5052 Sample ID **Select RE-ENTER CONFIRM** 

### **Patient Specimen Collection**

Put the pipette into the large opening on the lower right corner of the cartridge (Sample Chamber). Squeeze the top bulb of the pipette **completely until it is fully flat** to empty the contents. Some liquid may remain in the overflow reservoir.

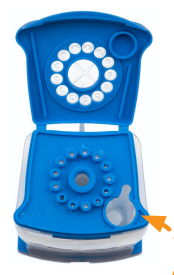

Swab specimens must be collected by trained personnel or self-collected in a clinical setting and transported with the Xpert Swab Specimen Collection kit (catalog number SWAB/G-50-US). Refer to specimen collection instructions provided with the collection kit.

**WARNINGS Testing a Patient Specimen** 

# **<sup>2</sup> Starting the System**

#### **Starting the Software A**

- Watch video & touch **CONTINUE** when complete **H**
- Open cartridge lid **I**
- Check that the specimen tube is fully capped and **vigorously shake the transport tube 3–4 times J**
- Open tube lid **K**

#### **Enter UserID and Password B**

- Touch the **User Name** field to display the virtual keyboard
	- Enter your user name and password
	- Touch the **X** in the upper right of the virtual keyboard
- **Or, Use Barcode Scanner Shown Below to Scan Employee Badge or User Login Barcode C**

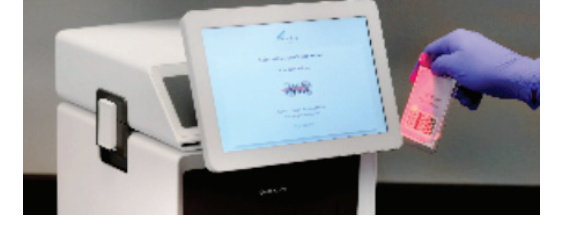

#### **Fill Pipette with Sample L**

#### **Home Screen Displays D**

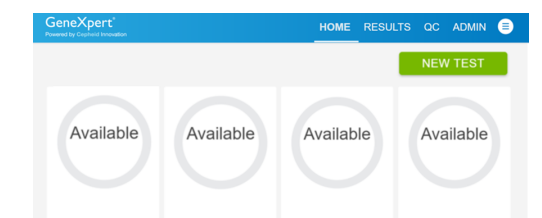

# **Testing a Patient Specimen** (continued)

#### **Testing a Patient Specimen** (continued) **Select**

**3**

**3**

**3**

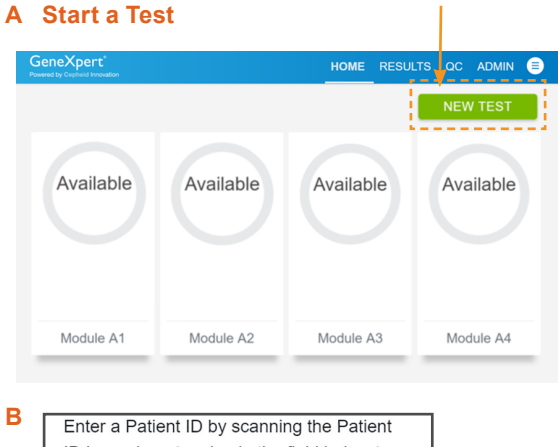

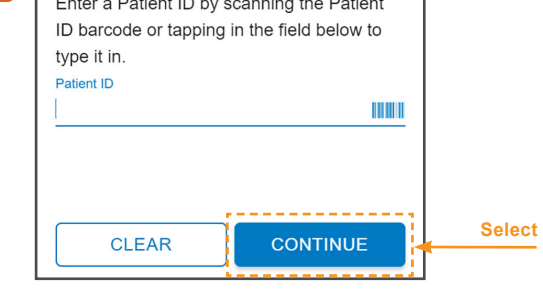

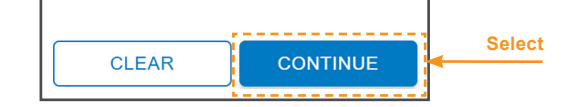

#### **F Scan Cartridge Barcode**

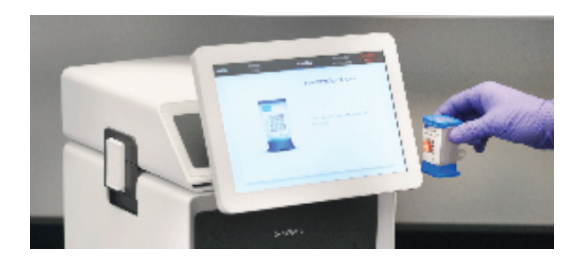

# Sample

- Obtain a new transfer pipette provided in the Xpert Xpress MVP test kit
- Squeeze the top bulb of the pipette **completely until it is fully flat**. While continuing to hold the bulb fully flat, place the pipette tip in the specimen transport tube.
- Keeping the pipette below the surface of the liquid, release the top bulb of the pipette **slowly until the pipette is completely filled with sample** before removing it from the tube. It is okay if liquid goes into the overflow reservoir.

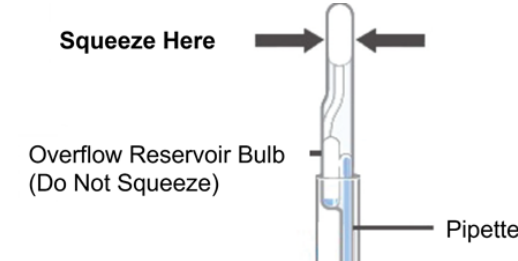

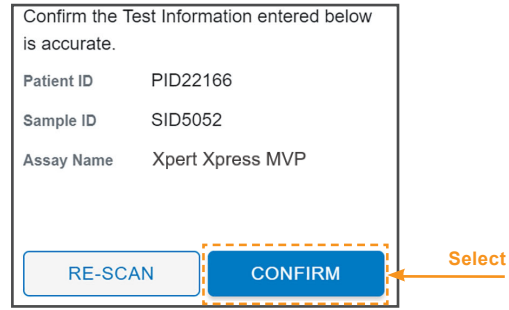

#### **M Transfer Sample to Cartridge**

- **Continue to hold the top bulb fully flat and do not release** until the pipette is removed from the cartridge. **Do not reuse a pipette.** Dispose of the used pipette.
- Close the cartridge lid. After cartridge is prepared, touch **CONTINUE** on Cartridge Preparation screen.

*Sample Chamber (Large Opening)*

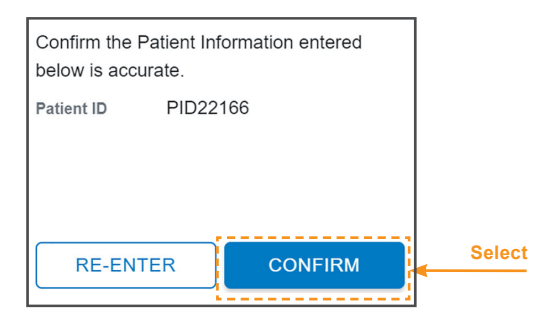

**C** Confirm patient information as it can not be altered after submission

 $(\boldsymbol{i})$  NOTE: Refer to the Instructions for Use for information *on reviewing or printing past results.* 

# **Possible Results**

#### **INSTRUMENT ERROR**

Result is an instrument error. Touch **CLEAR ERROR** and follow the on-screen instructions. When the Home screen appears, repeat the test using a new cartridge and a new transfer pipette.

**NOTE:** If an incorrect result is provided for the external control, repeat the external control run.

### **BV NEGATIVE**

Negative test for Bacterial Vaginosis (BV).

## **Candida group NOT DETECTED**

Candida group target DNA is not detected.

### **Candida glab-krus NOT DETECTED**

*Candida glabrata/Candida krusei* target DNA is not detected.

### **TV NOT DETECTED**

### **View Completed Tests C**

*Trichomonas vaginalis* (TV) target DNA is not detected.

### **BV POSITIVE**

Positive test for Bacterial Vaginosis (BV).

# **Candida group DETECTED**

Candida group target DNA is detected.

#### **Candida glab-krus DETECTED**

*Candida glabrata/Candida krusei* target DNA is detected.

#### **TV DETECTED**

*Trichomonas vaginalis* (TV) target DNA is detected.

**NO RESULT - REPEAT TEST** If the result is **NO RESULT - REPEAT TEST**,

then retest with a new cartridge using a new transfer pipette.

# Results Interpretation

# **Possible Results** (continued)

- **Load Cartridge Into Module N**
- Pull open the instrument door with the flashing green light
- Load the cartridge
- Close the door until it clicks
- The **Test Loading** screen will appear followed by the **Test Running** screen in less than a minute
- If performing a new test, go to Section 4 below.

#### Results Interpretation

For Patient Specimen or External Control

# **<sup>6</sup> How to View Status of Tests In Progress and Completed Tests**

**D**

**5**

**5**

- Touch the **HOME** button on the Test Running screen
- The **HOME** screen will display the module status and the **NEW TEST** button
- You can now perform the same steps in Section **3** '**Testing a Patient Specimen'** to perform a new test. Change gloves between processing each sample.

**A** On the Home screen or the Test Running screen, touch QC

#### **C** Type **Positive Control** or **Negative Control** or scan Sample ID barcode.

**B Select the QC list option based on the test you are performing**

### **E Scan Cartridge Barcode**

- **Touch HOME button A**
- To view the status of tests in progress or completed tests.
- **View Test In Progress Above the Module Number B**

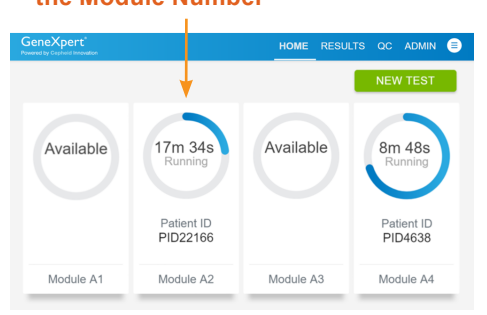

\* CLIA Waiver: To obtain CLIA waiver information and a Certificate of Waiver, please contact your state health department. Additional CLIA waiver information is available at the Centers for Medicare and Medicaid website at www.cms.hhs.gov/CLIA. Failure to follow the instructions or modification to the test system instructions will result in the test no longer meeting the requirements for waived classification

**In Vitro** Diagnostic Medical Device

**H** Proceed with steps **H-O** from the above Section **3 'Testing a Patient Specimen'**, this time for "quality control" instead of "specimen".

# **How To Start a New Test While a Test is Running**

# **How to Run External Controls – Positive and Negative Controls** (continued)

# **How to Run External Controls – Positive and Negative Controls**

Note: The GeneXpert **Xpress** system must have software version 6.2 or higher to use the Xpert **Xpress** MVP test.

The following external controls are recommended for use with Xpert **Xpress** MVP:

It is recommended that external controls be tested at the frequency noted below.

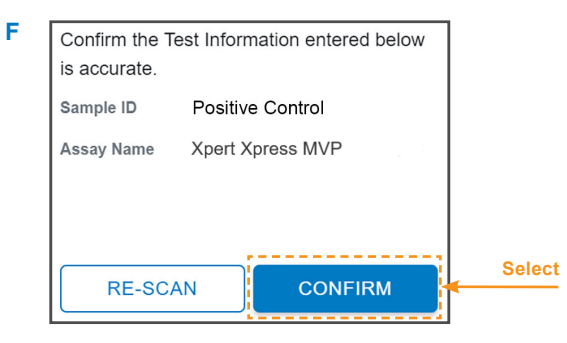

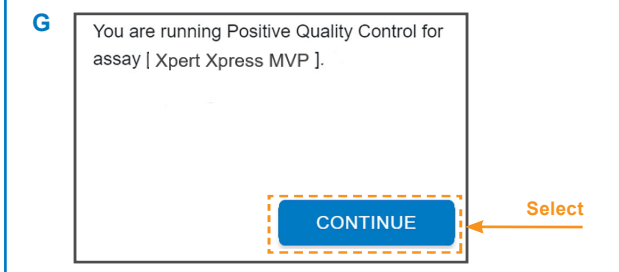

**4**

**7**

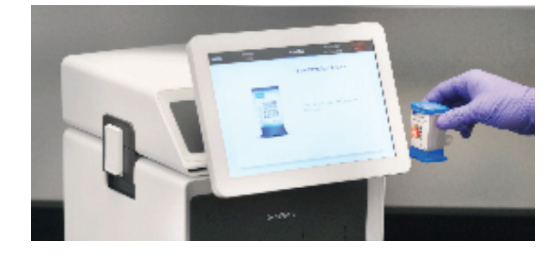

**7**

#### **3 Testing a Patient Specimen** (continued)

### **Results O**

- When the test is completed, the **Test Completed** screen appears with the test results and the instrument door will unlock.
- Or, if on the **HOME** screen, touch the **RESULTS** button to view test results.
- Confirm the test provided a positive or negative result. If **NO RESULT**, repeat test with a new cartridge.
- To print report, touch the print icon.
- Remove cartridge. Dispose of the cartridge and gloves according to your institution's policy. Go to Section **4** '**How to Start a New Test While a Test is Running'** if performing a new test.
- To log out, touch the User icon  $\bigoplus$  then select **LOGOUT**.

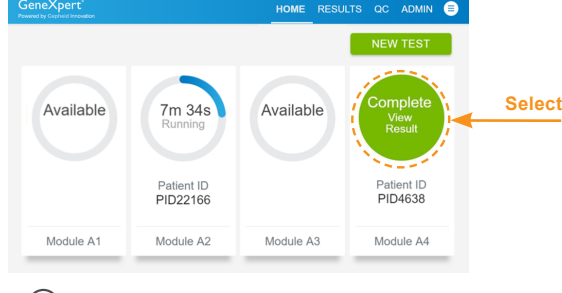

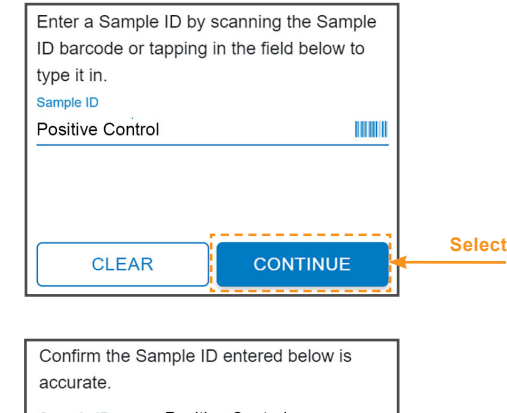

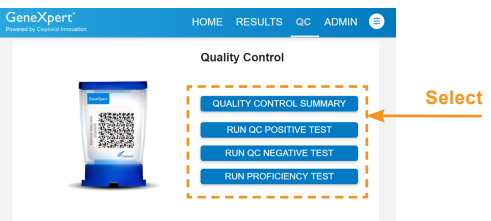

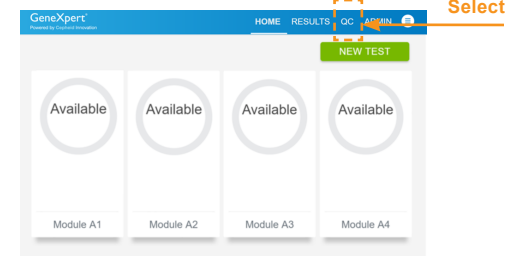

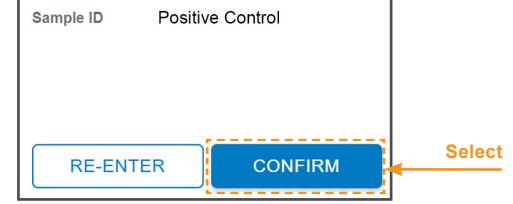

#### **CORPORATE HEADQUARTERS**

904 Caribbean Drive Sunnyvale, CA 94089 USA TOLL FREE +1.888.336.2743 PHONE +1.408.541.4191 FAX +1.408.541.4192

**TECHNICAL SUPPORT**

TOLL FREE +1.888.838.3222 EMAIL techsupport@cepheid.com

www.cepheid.com/en\_US/support/contact-us

# www.**Cepheid**.com

© 2023 Cepheid

Cepheid 904 Caribbean Drive Sunnyvale, CA 94089 USA

m

For *In Vitro* Diagnostic Use Only

- Each time a new lot of Xpert **Xpress** MVP kits is received.
- Each time a new shipment of Xpert **Xpress** MVP kits is received even if it is the same lot previously received.
- Each time a new operator is performing the test (i.e., operator who has not performed the test recently).
- When problems (storage, operator, instrument, or other) are suspected or identified.
- If otherwise required by your institution's standard Quality Control (QC) procedures.
- NATtrol™ Vaginal Negative Control, ZeptoMetrix Corporation catalog number NATVNEG-6C
- NATtrol™ Vaginal Positive Control, ZeptoMetrix Corporation catalog number NATVPOS-6C